**Содержание.**

- **I. Общие сведения о системе Джокер.**
- **II. Внешний вид.**
- **III. Буфер.**
- **IV. Запрос.**
- **V. Отображение записи.**
- **VI. Изображение.**
- **VII. Полный текст.**
- **VIII. Простой поиск.**
- **IX. Сложный поиск.**
- **X. Редактор.**
- **XI. Настройка библиографических элементов.**
- **XII. Создание новой записи.**
- **XIII. Удаление записи.**
- **XIV. Импорт.**
- **XV. Экспорт.**
- **XVI. Функциональные клавиши.**

## **I. Общие сведения о системе Джокер.**

 $\mathcal{L}$ доктема предназначена для хранения и систематизации опис документов, изданий, экспонатов, машин, механизмов и пр...

документов, издании, экспонатов, машин, механизмов и пр...<br>Объект описывается кратким описанием в формате USMARC, дополняется текстовым описанием или полным текстом, если это документ, изооражением ооъекта, если это

## **II. Внешний вид**

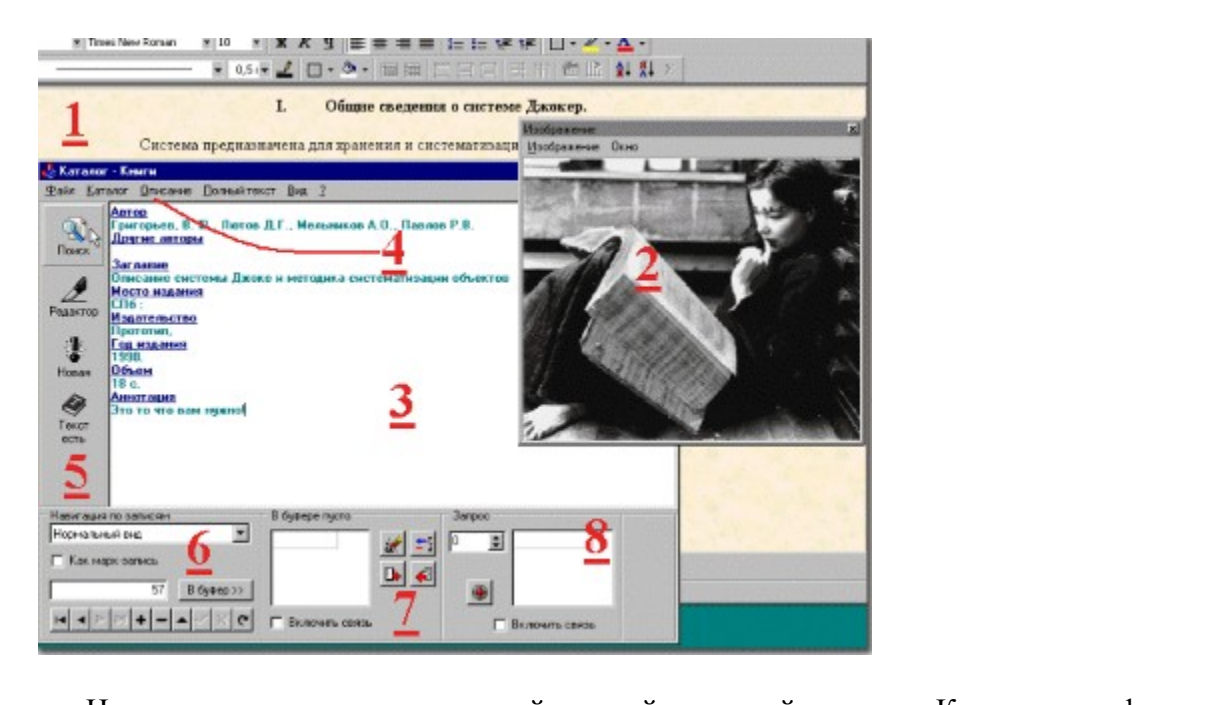

па рисунке представлен внешнии вид деиств отмечены основные функциональные элементы.<br>1. O

- мечены основные функциональные элементы.<br>Открытый для редактирования документ Microsoft Word, хранящийся в базе Джокер. документ может иметь любои формат, единственным условием хранения документа в оазе является ваше желание его хранить и ваша возможность его открыть. Существует возможность добавления, удаления, редактирования и просмотра документов. Содержимое документов хранится в сжатом виде и имеет размер порядка 10% от исходного, что позволяет хранить оольшое количество документов в неоольшом дисковом пространстве. Скорость разворачивания и сворачивания документа для Вас<br>будет незаметна. Подробнее о работе с полными текстами см. **Полный текст**.
- оудет незаметна. подроонее о работе с полными текстами см. **полным текст.**<br>2. Изображение, связанное описанием и текстом. Отображение внешнего вида объекта зачастую важно для пользователя. Подробнее о работе с изображениями см.<br>**Изображение**.
- изооражение.<br>3. Отображение (пользовательский вид). Настраиваемая форма описания позволяет отображать поля описания, необходимые пользователю системы. В данной версии программы поддерживаются 2 вида отображения : нормальный вид и сокращенный вид. Подробнее о работе с отображением см. **Отображение записи**.
- подроонее о работе с отооражением см. **Отооражение записи**.<br>4. Рабочее меню системы. Позволяет вызвать основные функции системы.
- набочее меню системы. Позволяет вызвать основные функции системы.<br>Панель управления. Содержит кнопки вызова простого поиска, редактирования, вставки новой записи и просмотра полного текста.
- новои записи и просмотра полного текста.<br>6. Панель навигации по каталогу. Имеет следующие элементы управления:
	- эль навигации по каталогу, имеет следующие эле<br>а. Выпадающее меню выбора вида отображения
	- а. Бынадающее меню выоора вида отооражения<br>b. Галочка включения режима просмотра структуры MARC записи
	- т алочка включения режима просмотра структуры мАКС записи<br>Окно отображения номера записи. Позволяет передвигаться по каталогу путем ввода номера требуемой записи или нажатием клавиш со стрелочками.
	- ввода номера треоуемои записи или нажат<br>d. Кнопка занесения текушей записи в буфер

e. Кнопки навигации и обработки записей

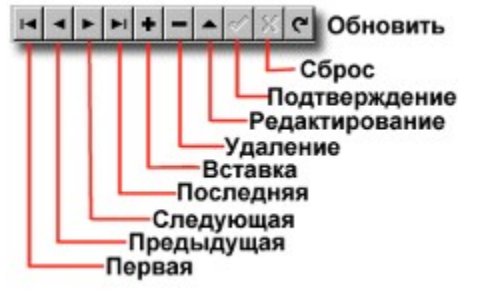

Для перемещения по записям каталога вы можете использовать стрелки Влево, для перемещения по записям каталога вы можете использовать стрелкі<br>Вверх, Вправо и Вниз. Нажимая Enter, вы заносите текущую запись в <u>Буфер.</u> Панель работы с буфером. Подробнее о работе с буфером см. **Буфер**. 8.

Панель работы с запросами. Подробнее о работе с запросами см. **Запрос**.

## **III. Буфер**

 $\mathbf{F}$  это корзинка для записей, которые Вам понадобились понадобились понадобились понадобились понадобились по причер - это корзинка для записеи, котор.

В буфере пусто Очистить  $\mathscr{A}$ ÷. Удалить D. € Обновить из запроса Добавить из запроса П Включить связь Отображать только записи из буфера

## **IV.Запрос**

С запросом дело обстоит сложнее. Запрос - это поиск чего-либо, и результатом запроса может быть и отсутствие результата. Если же поиск окончился удачно, то вы получите список номеров записей, соответствующих вашему запросу. Итак, запрос имеет следующие параметры.

- список номеров записей (результат вашего поиска), -
- список номеров записеи (результат вашего поиска),<br>порядковый номер (то для того, чтобы вы могли вернуться к предыдущим результатам

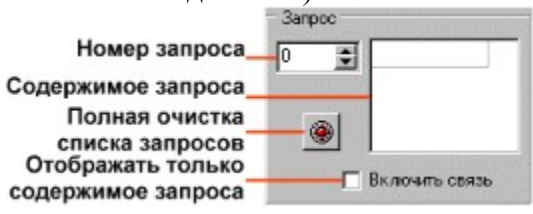

## **V. Отображение записи**

отображение записи в данной версии может быть в двух вариантах: в нормальном или сокращенном виде. при возникновении у вас желания что лиоо изменить в этом виде,

### **VI. Изображение**

Для удобства визуального восприятия объекта описания возможно отображение его изображения. В общем, если у вас есть картинка того, что вы описали и внесли в каталог, вы можете ее присовокупить к записи.

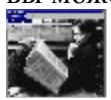

Свойства окна изображения :

**положение** - всегда сверху,

**положение и на** - всегда сверху,<br>**размер и -** зависит от размера изображения, окно может растягиваться или сжиматься по вашему желанию вместе с изображением. но вашему желанию вместе с изображением.<br>И

мак видно в иллюстрации, изооражение можно заменить или удалить. Sameny или вставку можно произвести либо из меню либо двойным щелчком мыши на поле изображения. При этом появится диалоговое окно выбора файла изображения с возможностью просмотра.

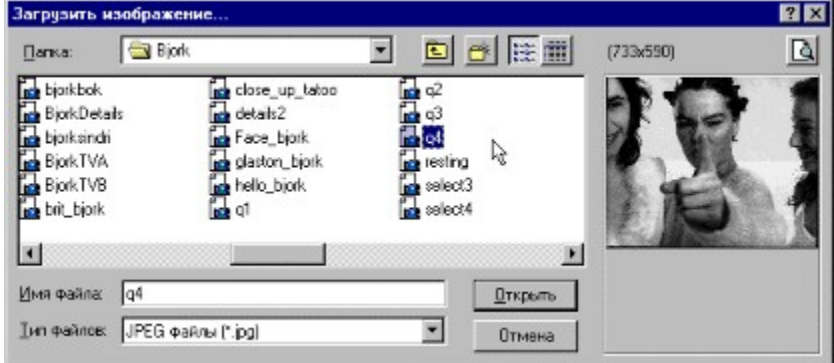

NB: Одно обязательное условие: формат изображения должен быть JPEG, т.е. к записи

### **VII. Полный текст**

 $\mathbb{R}$  данной версии программы существует возможность хранения так называемых так называемых так называемых так называемых так называемых так называемых так называемых так называемых так называемых так называемых так н полных терсии программы существует возможность хранения так называемых полных текстов. Под этим термином можно подразумевать любой документ, хранимый в электронном виде. Это может быть и текст MSWord и макет PageMaker или просто огромный текстовый файл. Не составит исключения и видеофильм и аудио файл. Буду краток - Вы можете понимать под полным текстом любой файл, содержимое которого Вас интересует и Вы можете спокойно открыть его с помощью программы установленной на вашем компьютере (иначе, боюсь, он будет Вам не интересен).

Признаком наличия полнотекстового описания в записи служит надпись "Текст есть" на кнопке полного текста. Соответственно, если текста нет - то "Текста нет". При перемещении по записям этот признак меняется. NE.

При работе с полным текстом (ПТ) у вас неизбежно возникнет четыре вопроса:

1. *Как просмотреть ПТ.*

2. *Как добавить ПТ.*

3. *Как изменить ПТ.*

4. *Как удалить ПТ.*

#### *Как просмотреть ПТ.*

лак просмотреть 111.<br>Для этого достаточно нажать кнопку полного текста на панели управления (это не та панель, что в меню windows ггуск - пастроика - гтанель управления). Если текст есть, то загрузится приложение, которое раоотает с фаилами подооного типа, если текста

#### *Как добавить ПТ.*

**Как обличны 111.**<br>Если ПТ в записи нет, а Вы хотите его добавить, то при нажатии кнопки полного текста возникнет подтверждение ваших деиствии и окно выбора файла для загрузки. В случае выбора файла вы увидите окно выбора средства просмотра, а затем и средства  $\frac{1}{2}$ 

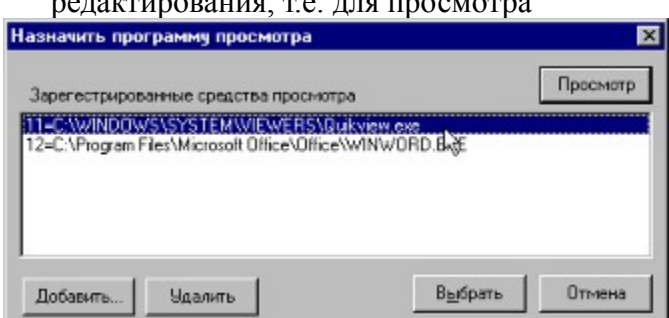

документа вы используете одну программу, а для его редактирования - другую. Суть для его редактирования - друг<br>В суть для его редактирования - другую. Суть для его редактирования - другую. Суть для его редактирования - др документа вы используете одну программу, а для его редактирования - другую. Суть выбора программы состоит в том, что вам неооходимо подобрать такую программу, которая корректно работает с этим видом документов. для прооного просмотра или

#### *Как изменить ПТ.*

**Изменение ПТ, обычно, преследует две цели:**<br>Изменение ПТ, обычно, преследует две цели:

- -*Коррекция содержимого ПТ (редактирование);*
- -*Замена ПТ.*

- *Замена 111*.<br>Рассмотрим *редактирование* ПТ. Для этого мы открываем меню "Полный текст" и выбираем опцию "Редактирование...". Если редактор для текста не определен назначем его, руководствуясь вышеизложенным. Открыв III и отредактировав его, вы должны сохранить его на диске в известном Вам месте. Затем мы открываем меню полный текст, выоираем опцию дооавить из фаила и выоираем тот фаил, который мы сохранили. Законный вопрос: "К чему такие сложности?". Дело в том, что идея хранения полных текстов предполагает их законченность до занесения в оазу, поэтому редактирование полного текста является исключением из правил (хотя, в следующей версии вы получите более упрощенный и удобный интерфейс для работы с полными текстами).

текстами).<br>
Теперь о *замене* ПТ. Эта операция более проста и по сути и по содержанию.  $\sigma$ ткрываем меню полный текст, выбираем опцию добавить из файла и выбираем

## *Как удалить ПТ.*

**Айк убилить 111.**<br>Здесь вы не испытаете никаких проблем, кроме возможных угрызений совести.

## **VIII. Простой поиск**

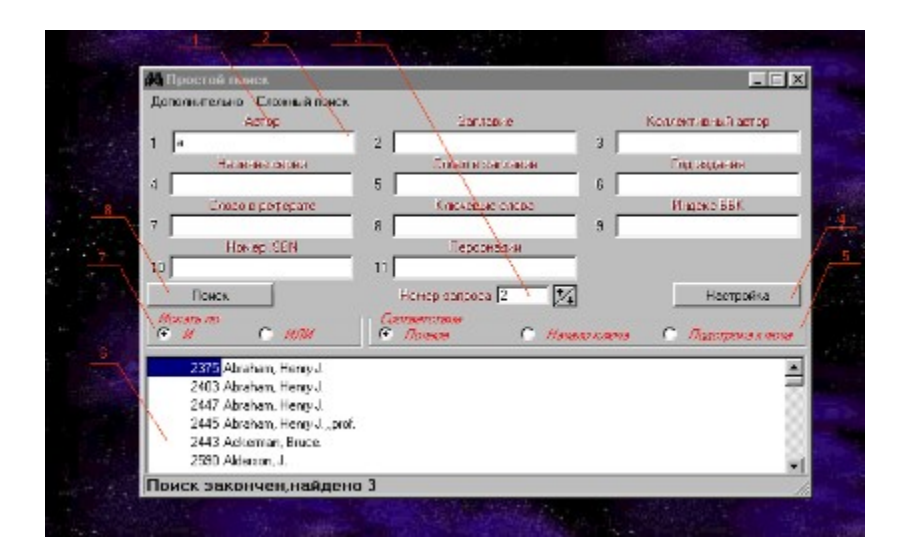

При простом поиске значения ключей вводятся набором в полях ввода(**2**). При этом над каждым при простом поиске значения ключей выдатся наобром в полях выда(2). При этом над кажды<br>полем находится название поискового признака(1). В окне 3 отображается порядковый номер запроса. С параметров. Кнопка "**Настройка**" (**4**) предназначена для вызова окна настройки поисковых таблиц. Группой кнопок (**5**) определяется степень соответствия искомых ключей введенным значениям. "**Полное**" группои кнопок (5) определяется степень соответствия искомых ключеи введенным значениям. Пол**ное -**<br>выбираются ключи, полностью соответствующие введенному значению. "**Начало ключа**"- искомые ключи начинаются с введенного значения.

"**Подстрока ключа**"- ключ содержит введенное значение в любом месте.

 В окне 6 отображаются значения ключей для текущего вводимого поискового признака. Группой кнопок **7** определяется тип объединения поисковых признаков -по "И" или по "ИЛИ" . При объединении по кнопок и определяется тип ообединения поисковых признаков-по и или по или по из при ообединении по<br>"И" результат включает в себя те записи, в которых содержатся все введенные признаки. При объединении по "ИЛИ" выбираются все записи, содержащие хотя бы одно из введенных значений. В объединении участвуют все непустые значения ключей.

 Пункт меню "**Дополнительно/Очистить**" историю поиска очищает весь список результатов запросов. пункт меню **дополнительно/Очистить** историю поиска очищает весь список результатов запро<br>Пункт "Дополнительно/Передать в сложный поиск" копирует содержимое окна простого поиска в текущую позицию дерева сложного поиска.<br>Пункт "Сложный поиск" переключает окна простого и сложного поиска.

#### **IX. Сложный поиск**

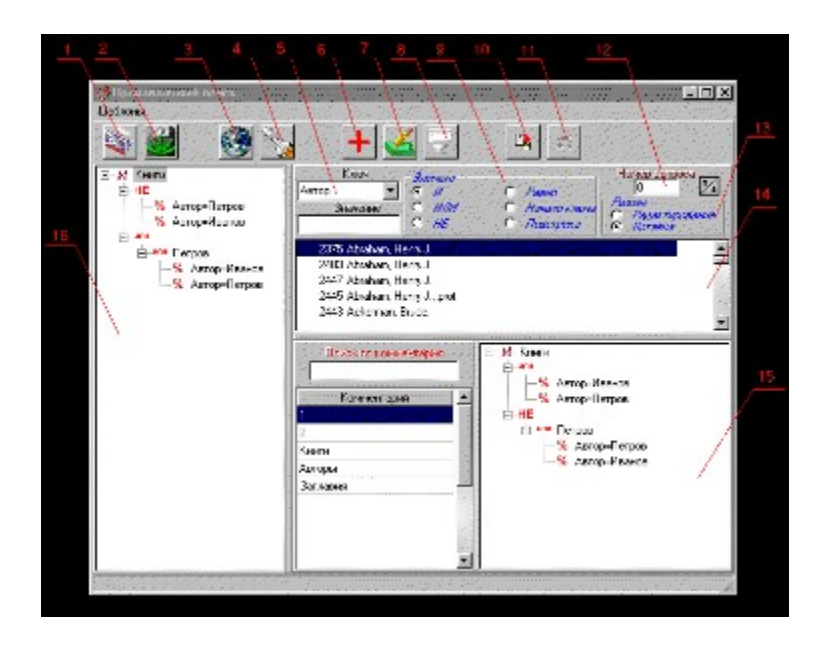

 Сложный поиск предназначен для поиска информации по любой комбинации поисковых признаков, Сложный поиск предназначен для поискта информации по любой комоинации "поисковых при объединенных булевыми операциями "И", "ИЛИ", "НЕ". Запрос представляет собой совокупность<br>подзапросов ,объединенных в древовидную структуру, которые также могут быть совокупностью подзапросов ,оовединенных в древовидную структуру, которые также могут оыть совокупностью<br>подзапросов. Запрос отображается в окне 16 . На самом нижнем уровне иерархии находятся объединения поисковых признаков по  $\alpha$ , грли ліри этом соответствие введенного значения ключу может обіть полным или частичным. Подробнее о степени соответствия значений ключу-см. "Простой поиск". Например на<br>рисунке на нижнем уровне иерархии объединяются все книги, среди авторов которых есть те, фамилии рисунке на нижнем уровне иерархии объединяются все книги, среди авторов которых есть те, фамилии<br>- "Ивановский и петров»- например Мивановский, Петров-Китай, Петров-Китай, Петров-Китай, Петров-Китай, Петров воторых начинаются с ттетров - или - иванов - например тетров, тетровский, иванов, ивановский, тетро Водкин, и т.д. В нижней части дерева на рисунке перед объединением- на более высоком уровне иерархии находится символ отрицания - не ., это означает, что отоираются все книги, не содержащие среди своих авторов с фамилиями, начинающимися с "Петров" или "Иванов". В корне древа, которое соответствует всему запросу находится объединение подзапросов по "И", это означает, что в результате запроса будут содержаться номера записей, поисковые признаки которых соответствуют ключам во всех подзапросах этого узла. В случае, если подзапросы объединены по "ИЛИ", то в результате будут содержаться номера<br>записей, поисковые признаки которых содержаться хотя бы в одном подзапросе данного узла. Все занисеи, поисковые признаки - которых содержаться хотя оы в одном игру *и* и при или нное для корневого узла, справедливо для любого другого узла  $\mu_1$ ,  $\mu_2$ ,  $\mu_3$ ,  $\mu_4$ .

мышью нужный узел и нажать кнопку 4. Для выполнения всего запроса нужно нажать кнопку **3** . Кнопки **1** и **2** предназначены для открытия и сохранения запроса в файле. Чтобы добавить значение ключа или узел дерева нужно выбрать название ключа из списка **5** и набрать значение в поле значения, при этом в таблице **14** появятся существующие значения для данного ключа. Набрав значение ключа нужно нажать таолице **14** появятся существующие значения для данного ключа. Паорав значение ключа нужно нажать<br>кнопку 6. При этом, в зависимости от состояния группы "Элемент "в древо будет добавлен или узел или пара "название ключа- значение" . При этом, если вводится узел, справа от него добавляется значение из<br>поля "Значение" в качестве комментария. Для редактирования узла он выбирается мышью, затем изменяются его тип, тип ключа или его значение. Нажатием кнопки **7** изменения переносятся в дерево изменяются его тип, тип ключа или его значение. пажатием кнопки 7 изменения переносятся в д<br>поиска. В группе "**Режим**" 13 определяется, добавляете ли вы узлы к дереву или редактируете существующие.

Кнопка **8** удаляет выделенный узел, а также нижележащие узлы.

Кнопкой **9** узел, а также его нижележащие узлы, копируются в буфер.

 Кнопкой **10** ранее скопированная структура из буфера помещается в дерево, в выделенный узел. В окне кнопкои **то** ранее скопированная структура из оуфера помещается в дерево, в выделенный узел. В окнованно и систе<br>12 находится порядковый номер последнего просмотренного запроса. С помощью расположенной рядом кнопки возможно перемещение по запросам с восстановлением их параметров.

 В окне **<sup>15</sup>** находятся ранее сохраненные фрагменты запросов или полные запросы. Вызвав правой кнопкой мыши всплывающее меню, вы можете скопировать весь запрос или его часть в основное окно запроса **16** . Поддерево из правого окна копируется как поддерево для текущего выбранного основное окно запроса **10** . поддерево из правого окна копируется как поддерево для текущего выора<br>элемента в окне **16**. Слева от окна **15** расположено описание на каждый сохраненный элемент. По описанию можно производить поиск.

описанию можно производить поиск.<br>Выбрав пункт меню "**Шаблоны**" можно включить в дерево стандартные структуры объединений поисковых признаков, затем отредактировать их значения.

Пример запроса :

Так выглядит запрос в традиционной скобочной записи: так выглядит запрос в традиционнои скооочнои записи.<br>((Автор=Петров)или(Автор=Иванов))или(НЕ((Автор=Петров)или(Автор=Иванов)))

А так он выглядит на экране :

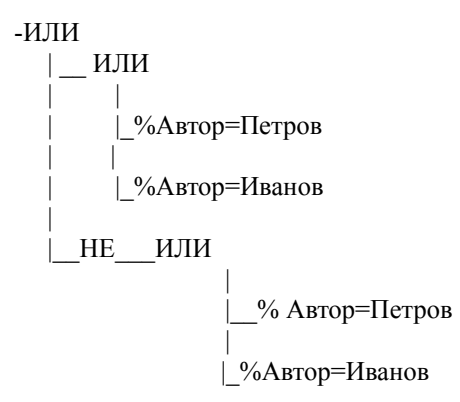

В результате выполнения будут выбраны все записи каталога.

Выполнив такой запрос:

((Автор=Петров)или(Автор=Иванов))и(НЕ((Автор=Петров)или(Автор=Иванов)))

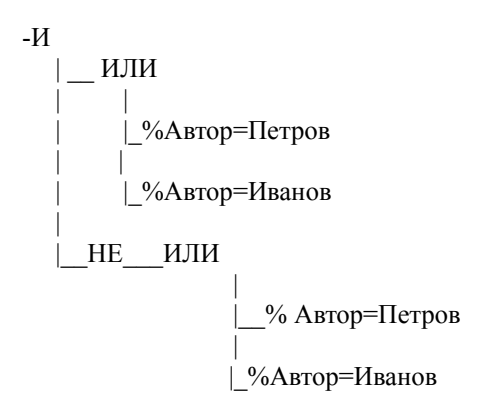

, выборку, так как результатом будет пересечение двух непересечение двух непересечение двух непересечение двух , вы получите пустую выборку, так как результатом будет пересечение двух непересекающихся множесть книг, фамилии авторов которых начинаются с "Иванов" или "Петров" и книг фамилии авторов которых<br>начинаются со всех остальных строк.

### **X. Редактор**

 $P = \frac{MADC}{2}$  $\epsilon$  гедактор минкс – записей предназначен для создания, изменения и сохранен библиографических описаний в соответствии с форматом на машиночитаемую каталогизацию USMARC. едногизацию Общако, представляет из себя таблицу, которая и в первой название и в первой название и в первой н<br>Родиние и в первой название и в первой название и в первой название и в первой название и в первой название и

гедактор представляет из сеоя таолицу, котор

 $\frac{1}{\sqrt{1+\frac{1}{\sqrt{1+\frac{1$ тепосредственно над таолицей располагается панель с текущей информацией. Слева можно видеть информацию о текущей строке – метка поля и подполя, причем, если в<br>окне подполя содержаться буквы **ин** то значит текущая строка является индикатором. По центру – Тип записи и Библиографический уровень для текущей записи, а справа – номер записи или отметка о том что это новая запись.

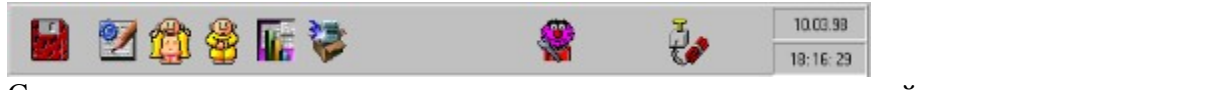

быстразу под главным меню находится панель управления на которой находятся кнопки быстрого выполнения наиболее часто необходимых функций. Самая левая кнопка – СОХРАНИТЬ- выполняется сохранение MARC - записи в базе данных. Далее -РЕДАКТИРОВАНИЕ – вызывается встроенный текстовый редактор. Распахнуть все подполя – раскрывает все поля до уровня подполей. Захлопнуть все поля – закрывает все поля. Упорядочить – производит сортировку в соответствии с <u>пле гроигоит.</u><br>ЕНЕЛИСЕРА <del>в Шеских с под С</del>ИТОР. В БИБЛИОГРАФИЧЕСКИХ ЭЛЕМЕНТОВ. Вставка всех недостающих полей/подполей вставляет поля и подполя, которых нет в данной записи. Дело в том, что при загрузке записи в редактор из настройки берутся только те поля/подполя которые присутствуют в данной записи, а по этой кнопке подгружаются все поля/подполя, которые имеются в настроике. <u>пастроика лидера</u> – позволяет исправлять лидер текущей записи. Закрыть – выход из редактора міжке - записей. В самом правом углу отооражаются текущая дата и время.

Перед названием поля, как правило, присутствует знак '+' или '-' это означает что поле перед названием поля, как правило, присутствует знак  $+$  или  $-$  это означает что пол держит подполя, причем знак + означает что поле нераскрыто, а знак – - раскрыто.<br>Е

Если название поля начинается со знаков вопроса, то это означает что данное поле или подполе не описано в настроике оиолиографических элементов. тогда далее следует номер поля и символ подполя. пя и символ подполя.<br>П

перемещаться по строкам таолицы можно с помощью клавиш управления курсором, РgUp, PgDn или с помощью "мыши". При этом стрелка вправо раскрывает поле, если оно было закрыто, а стрелка влево закрывает поле, если оно было раскрыто. Также раскрыть и закрыть поле можно двоиным щелчком на названии поля.<br>Для необходимо либо на С

Для перехода в режим редактирования необходимо либо нажать Enter, либо щелкнуть мышью на выделенной строке (на правом столбце), либо нажать любую символьную клавишу. Закончить редактирование можно нажав клавишу Enter или сменив текущую строчку с помощью клавиатуры или мышки. При этом все сделанные изменения сохраняются в поле или подполе. Если в процессе редактирования вы передумали<br>изменять значение этой строки, то, нажав клавишу Esc, вы вернетесь к предыдущему

значению. Необходимо отметить, что программа **позволяет редактировать только**  значению. пеооходимо отметить, что программа **позволяет редактировать только**<br>**строчки подполей и индикаторов.** Строчка поля содержит свернутую информацию, стоящую из индикаторов и подполеи данного поля и является чисто информативнои.<br>T

Также можно осуществлять редактирование с помощью встроенного текстового РЕДАКТОРА, который вызывается клавишей  $F3$ .

#### **XI. Настройка библиографических элементов.**

 $\mathbb{R}$   $\mathbb{R}$   $\mathbb{$ D ОСНОВЕ НАСТРОИКИ ЛЕЖИТ СТАНДАРТ НА ОПИСАНИЕ ОИОЛИОГРАФИЧЕСКИХ ЭЛЕМЕНТОВ USMARC. Данная настройка необходима для редактора MARC – записей. С ее помощью можно настроить названия необходимых MARC - полей и подполей, порядок их следования, повторяемость, библиографические уровни и спецификации в которых участвует это поле (подполе), индикаторы, а для подполей также группу, в которую входит подполе, файл словаря и тип словаря. нуле, файл словаря и тип словаря.<br>Изменение и и на жанить поле нажали на жанить полети на жанить полети на учение и ученить полети на учения и у

щелкнув дважды по строчке в списке полеи или нажав кнопку гизменить поле можно попасть в настроику поля. Если мы редактируем уже созданное поле, то метку поля нить нельзя – она задается только при создании поля.<br>П

порядок поля можно изменить с помощью двух синих стрелочек. при этом на эк можно наблюдать предыдущее поле (верхняя строчка) и последующее поле (нижняя строчка). Цифры слева от названия – порядок поля, выраженный в числовой форме – чем меньше число, тем выше находится поле!  $H = \frac{1}{N}$  индигаторов поля настройки поля настройки поля на компьютерии поля на компьютерии на компьютерии поля на компьютерии поля на компьютерии поля на компьютерии поля на компьютерии поля на компьютерии поля на ком

"Индикаторы". В настройке индикаторов можно задать названия индикаторов и значения "Индикаторы". В настройке индикаторов можно задать названия индикаторов и значения по умолчанию, а также выорать спецификации в которых оудут действовать эти установки.<br>П При этом если задан только один индикатор, то в редакторе будет показываться один индикатор. Если для данной спецификации нет ни одного индикатора, то в редакторе не будет показан ни один индикатор.

оудет показан ни один индикатор.<br>При удалении поля из настройки автоматически удаляются все подполя и индикаторы, связанные с этим полем.

анные с этим полем.<br>Настройка подполя аналогична настройке поля. пастроика подполя аналогична настроике поля.<br>Об

обединение подполей в группы носит условный характер и отражается на пор следования подполей внутри поля и также используется при повторе. Все обычные подполя относятся к группе 0. Если вы хотите объединить подполя в группу, вы должны присвоить один и тот же номер группы всем подполям, которые должны войти в эту группу. 1 руппу можно выорать с помощью кнопки, находящейся справа от номера группы.<br>Г Группа, как правило, должна быть повторяемой – иначе теряется смысл группирования<br>полполей.  $\kappa$ каждому подполятно под ключить словаристической будет вызываться подключить словаристической будет вызываться по

каждому подполю можно подключить словарик, который оудет вызываться по клавише F7 в редакторе MARC – записей. После подключения необходимо задать тип словаря. Словарь может быть первого или второго типа: словарь первого типа возвращает<br>ИНДЕКС, а словарь второго типа – ТЕКСТ. Подробнее смотрите в описании словарей.

#### **XII. Создание новой записи**

 $\overline{H}$  создание новой записи следует на  $\overline{H}$  (iii) для создания новой записи следует нажать кнопку повая запись и в предложенн диалоговом окне выбрать тип записи и библиографический уровень на котором будет вестись каталогизация. От этих параметров зависит состав полей и подполей, который будет доступен в MARC - редакторе. Если в настройке полей не окажется элементов доступных для данного уровня, то на экране появится сообщение об этом и программа не позволит пользователю войти в редактор MARC записей.

позволит пользователю воити в редактор минее записеи.<br>При создании новой записи в редакторе появляются все поля и подполя, доступные для данного уровня. Если у вас включен рабочий лист, то действуют ограничения, накладываемые рабочим листом (т.е. видны не все поля/подполя). Повая запись не имеет номера в каталоге и получает его только при сохранении записи. Поэтому для завершения создания записей следует заполнить необходимые вам поля и сохранить запись в каталоге. Потом вы сможете вернуться к этой записи, запомнив ее номер, и исправить или внести любые изменения.

В остальном работа с новой записью аналогична с редактированием уже имеющейся.

## **XIII. Удаление записи**

При удалении записи следует помнить, что будут удалены также и полный текст и изооражение. Для того чтооы, сохранить полный текст, неооходимо выорать опцию его

#### **XIV. Импорт**

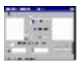

 $\Gamma$ данная операция позволяет подгружать в текущий каталог ойолиографические описания в формате US MARC из файла. При открытии файла проверяется его структура, целостность записей, ведется подсчет количества MARC-записей файле. После ультатов тестирования вы увидите окно выбора записей.<br>Городне и можно и можно добавлять поставить поставки можно добавлять поставки и с

Если количество записей в файле не превышает 1000, то записи можно добавлять по одиночке. Если же записей больше 1000 то Вам остается выбирать либо группу записей, либо импортировать их все.

**Change** 

 $\sim$  3  $\sim$  3  $\sim$ эатем наступает черед выбора кодовой страницы для записей. Hemного упрот теории: существует несколько вариантов представления русских символов. Это произошло не по нашеи с Бами вине и с этим надо смириться. Итак, варианты.

- произошло не по нашеи с вами вине и с этим надо смириться. итак, варианты.<br>866 кодовая страница, применяется в MS DOS, редактируя в любой ДОСовской программе русский текст Вы пользуетесь именно ей;
- программе русский текст вы пользуетесь именно ей,<br>1251 кодовая страница, применяется в MS Windows, если Вы без проблем читаете этот текст, то вы пользуетесь этои кодовой страницей, хотя, возможно, вы и не знали оо

этом.<br>Для работы комплекта важны именно эти две кодовые страницы, поэтому остальные мы рассматривать не будем. рассматривать не оудем.<br> $K$ 

Nak узнать, в какой кодовой странице заполнен Баш файл с мідко-записями типа Norton Commander Commander Comman<br>Version Commander Commander Communication Communication Communication Communication Communication North Commun (Наверняка у вас есть какая-либо боолочка для работы с файлами типа indition Commander (VC). (INC), Dos Navigatof (DIV), Volkov Commander (VC) и пр. запустите ее, наидите фаил и нажмите клавишу г этиросмотр/ view). Если вы знаете что записи содержат русский те

Если же вы видите абракадабру, цифры и ни единого русского слова - значит это кодировка 1251. $1251.$ 

1251.<br>Поскольку комплект Джокер работает в MS Windows то и перекодировать надо либо в кодировку 1251, либо не надо перекодировать совсем. ировку 1251, лиоо не надо перекодировать совсем.

после того как индикатор прооежит ооратный отсчет, вам п

## **XV. Экспорт**

 $\overline{H}$  $\frac{1000 \text{ JKCI} \cdot \text{O}}{1000 \text{ JKAD} \cdot \text{O}}$  всего должны понимать экспорт описании из каталога в  $\psi$ аил в формате US мАКС. Экспорт можно произвести из трех мест - каталог (с указанием интервала), буфер и запрос. Галочка "Перезаписать файл" позволяет либо дописать в выбираемый файл, либо перезаписать его заново.

ираемыи фаил, лиоо перезаписать его заново.<br>При выборе перекодировки подумайте о тех, кому достанется этот файл и работают ли они с программой под MS Windows?

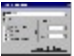

# **XVI. Функциональные клавиши**

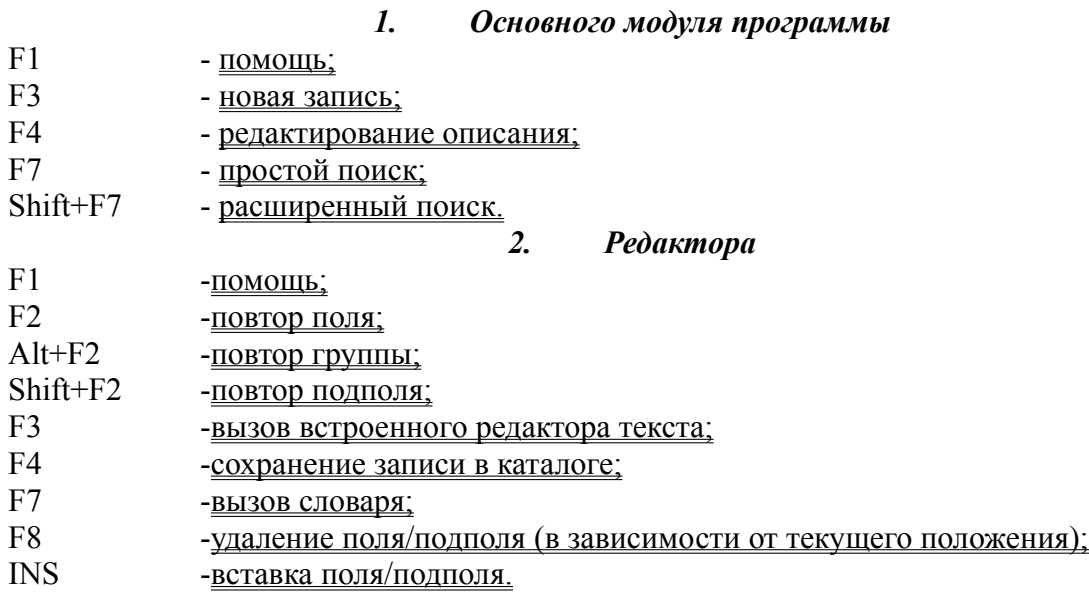

### **Обзор MARC - редактора**

 $P_{\text{MATE}}$  –  $P_{\text{MATE}}$  –  $\frac{1}{4}$  $\epsilon$  гедактор минкс – записей предназначен для создания, изменения и сохранен библиографических описаний в соответствии с форматом на машиночитаемую каталогизацию USMARC. едногизацию Общако, представляет из себя таблицу, которая и в первой название и в первой название и в первой н<br>Родиние и в первой название и в первой название и в первой название и в первой название и в первой название и

гедактор представляет из сеоя таолицу, котор

 $\frac{1}{\sqrt{1-\frac{1}{2}}\sqrt{1-\frac{1}{2}}\sqrt{1-\$ непосредственно над таолицей располагается панель с текущей информацией. Слева можно видеть информацию о текущей строке – метка поля и подполя, причем, если в<br>окне подполя содержаться буквы **ин** то значит текущая строка является индикатором. По центру – Тип записи и Библиографический уровень для текущей записи, а справа – номер записи или отметка о том что это новая запись.

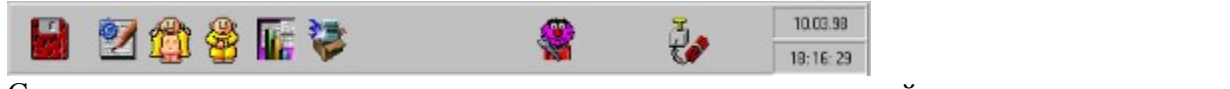

быстразу под главным меню находится панель управления на которой находятся кнопки быстрого выполнения наиболее часто необходимых функций. Самая левая кнопка – СОХРАНИТЬ- выполняется сохранение MARC - записи в базе данных. Далее -РЕДАКТИРОВАНИЕ – вызывается встроенный текстовый редактор. Распахнуть все подполя – раскрывает все поля до уровня подполей. Захлопнуть все поля – закрывает все поля. Упорядочить – производит сортировку в соответствии с <u>пле гроигоит</u><br>БИВЛИОГРАФИЧЕСКИХ ОДЕРАЛЬНОВАРА БИБЛИОГРАФИЧЕСКИХ ЭЛЕМЕНТОВ. Вставка всех недостающих полей/подполей вставляет поля и подполя, которых нет в данной записи. Дело в том, что при загрузке записи в редактор из настройки берутся только те поля/подполя которые присутствуют в данной записи, а по этой кнопке подгружаются все поля/подполя, которые имеются в настроике. <u>пастроика лидера</u> – позволяет исправлять лидер текущей записи. Закрыть – выход из редактора міжке - записей. В самом правом углу отооражаются текущая дата и время.

перед название м правило, присутствует знак  $\lambda_{\rm t}$ ,  $\lambda_{\rm t}$  $\mu_{\text{E}}$ названием поля, как правило, присутствует знак  $\mu_{\text{E}}$  +  $\mu_{\text{E}}$  - это означает что пол содержит подполя, причем знак '+' означает что поле нераскрыто, а знак '-' - раскрыто.

Если название поля начинается со знаков вопроса, то это означает что данное поле или подполе не описано в настроике оиолиографических элементов. тогда далее следует номер поля и символ подполя. ПЯ И СИМВОЛ ПОДПОЛЯ.<br>П

перемещаться по строкам таолицы можно с помощью клавиш управления курсором, РgUp, РgDn или с помощью "мыши". При этом стрелка вправо раскрывает поле, если оно было закрыто, а стрелка влево закрывает поле, если оно было раскрыто. Также раскрыть или закрыть поле можно двойным щелчком на названии поля. и закрыть поле можно двоиным щелчком на названии поля.<br>После и поле при поле союзника и пользование и пользование и пользование и пользование и пользование и пользов

для перехода в режим редактирования неооходимо либо нажать спісі, либо щелкну мышью на выделенной строке (на правом столбце), либо нажать любую символьную клавишу. Закончить редактирование можно нажав клавишу Enter или сменив текущую строчку с помощью клавиатуры или мышки. При этом все сделанные изменения сохраняются в поле или подполе. Если в процессе редактирования вы передумали<br>изменять значение этой строки, то, нажав клавишу Esc, вы вернетесь к предыдущему

значению. Необходимо отметить, что программа **позволяет редактировать только**  значению. пеооходимо отметить, что программа **позволяет редактировать только**<br>**строчки подполей и индикаторов.** Строчка поля содержит свернутую информацию, стоящую из индикаторов и подполеи данного поля и является чисто информативнои.<br>T

Также можно осуществлять редактирование с помощью встроенного текстового РЕДАКТОРА, который вызывается клавишей  $F3$ .

## **Сохранение записи**

При выборе этого пункта происходит шифровка записи в соответствии со при выборе этого пункта происходит шифровка записи в соответствии со<br>стандартом MARC и сохранение в базе данных, а также обновление всех поисковых

## **Перезагрузка редактора**

Осуществляется загрузка текущей записи из базы данных в редактор. При этом игнорируются все сделанные изменения. перезагрузкои удооно пользоваться, если вы внесли в запись какие-то изменения, а затем передумали и решили вернуться к

## **Выход**

Перед выходом из редактора производится проверка - если в запись были внесены изменения, то программа сообщит бо этом и предложит либо выити с сохранением, либо

### **Найти подстроку**

Поиск подстроки текста в текущей записи осуществляется по названиям, меткам и содержимому полеи. Если включен рабочии лист, то поиск производится только в полях и подполях, прописанных в текущем рабочем листе. В диалоговом окне можно выбрать направление поиска, область поиска и можно включить в область поиска названия, содержимое и/или метки полеи) и такие параметры поиска как – поиск только целых слов и учет регистра. Если искомая подстрока наидена, то она становится текущей и наиденный

## **Поиск далее**

Искать далее – означает продолжение поиска с последними параметрами. искать далее – означает продолжение <u>поиска</u> с последними параметрами.<br>Происходит поиск той же самой подстроки в направлении, которое было выбрано в последнии раз. Если в последнии раз оыло выоран поиск везде, то поиск продолжается

### **Заменить подстроку**

Почти то же самое, что и просто **поиск**, но производится замена искомой подстроки на новую подстроку. Если новая подстрока пустая или не задана, то происходит вырезание искомой подстроки. Дополнительный параметр – подтверждение замены - позволяет найденно проситить подтверждающее окошко, которое каждый раз, указывая на вновь<br>Следует от в диалогических следует следует деть на следующее основно в совможности следует следует следует де наиденную подстроку, просит подтвердить замену. Следует заметить, что в диалоговом  $\sum_{n=1}^{\infty}$  и системента в том, что при выполняется замени  $\sum_{n=1}^{\infty}$  $\text{BCC}$  – все отличие состоит в том, что при выборе кнопки "Заменить" –производится замена только ближайшей подстроки, а при выборе кнопки "Заменить все" осуществляется поиск и замена по всему тексту.

осуществляется поиск и замена по всему тексту.<br>Нельзя производить замену меток полей и подполей – так как это базовая информация, которую можно изменять только из пастроики оиолиографических полей также до перезагрузи и только д элементов». Также замена подстроки в названиях полеи актуальна только до перезагрузки

## **Рабочий лист - обзор.**

Основная идея рабочего листа – ограничить количество полей доступных для основная идея рабочего листа – ограничить количество полей доступных для  $\zeta$ редактирования. пользователь подстраивает под сеоя неооходимый для него наоор полей и подполей и далее, при включенном рабочем листе, он будет работать только с этими полями и подполями. Содержимое всех остальных полеи и подполеи по-прежнему оудет

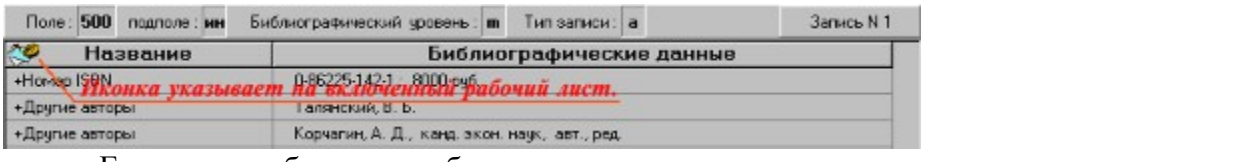

еще одна особенность рабочих листов заключается в том, что для каждого под ножно задавать альтернативное название и значение по умолчанию. Альтернативное название – это имя подполя под которым это подполе оудет фигурировать в мідке –

## **Создание рабочего листа**

Создает новый рабочий лист. Пользователь должен выбрать необходимые поля и Создает новый рабочий лист. пользователь должен выбрать необходимые поля и<br>подполя и сохранить в виде таблицы. После этого, для того чтобы рабочий лист заработал,

## **Выбрать рабочий лист**

Осуществляется выбор текущего листа из доступных. Здесь также можно удалить рабочий лист из настройки (программа не удаляет соответствующий файл с диска) или же дооавить в настроику уже существующий рабочий лист, который можно создать через

## **Редактирование рабочего листа**

Выбрав этот пункт меню можно изменить состав полей и подполей в текущем рабочем листе. Также можно сохранить таблицу соответствующую данному рабочему нисту под другим именем. Редактор рабочих листов позволяет задавать альтернативное

# **Отключение рабочего листа**

Отключение рабочего листа. Дальнейшая работа будет вестись с полной настройкой полей.

# **Встроенный редактор текста**

Вызывается встроенный текстовый редактор. Удобен при редактировании текста, который не вмещается в одну строку. Позволяет подкачивать текст из другого файла.

### **Словарик**

 $K \sim$ к людому подполю можно подключить словарик – подключение осуществляется  $\zeta$ настройке библиографических элементов. Вызов словарика осуществляется либо из контекстного меню, лиоо по клавише г /, при этом текущая строчка должна оыть подполем иначе вызов словарика игнорируется. Если к текущему подполю не подключен файл словаря, то загружается пустая оболочка из которой можно открыть любой файл словаря<br>У восстания в союз в или создать новый. В словаре можно отметить одно или несколько значении и вернуть их в редактор. Если было выбрано одно значение, то оно помещается в текущее подполе, если возвращаемых значений несколько, то происходит автоматический повтор. Если подполе повторяемое, то идет размножение подполеи, иначе идет размножение полеи. Если поле тоже является неповторяемым, то берется только первое значение из всех возвращаемых.

Словарики бывают двух типов:

- 1 тип возвращаются индексы выбранных элементов; -
- 2 тип возвращается сам текст выбранных элементов.

## **Повтор поля/группы/подполя**

Данный пункт меню содержит 3 подпункта: повтор поля, повтор подполя и повтор группы. действуют они аналогично. В настроике оиолиографических элементов определяется повторяемость поля, группы или подполя, а также состав группы (или группы) прупп). Выоранный элемент дублируется после текущего поля, подполя, или группы. при повторе не переносятся значения подполеи и индикаторов, т.е. подполя и индикаторы

### **Добавление поля/подполя**

С помощью данного пункта меню можно вставить любое поле в любое место MARC – записи, или любое подполе на текущую строчку. При этом деиствуют некоторые ланичения.<br>См.

- аничения.<br>поле (подполе) не будет добавлено если такое поле (подполе) уже есть и оно не повторяемое;
- нельзя добавить несоответствующее текущему полю подполе; -
- нельзя дооавить несоответствующее текущему полю подполе,<br>при добавлении поля добавляются также все индикаторы и подполя в составе этого поля;
- поля,<br>- подполя и индикаторы добавляются пустыми (или со значениями по умолчанию).

Для добавления поля в диалоговом окне выбора поля/подполя необходимо выбрать желаемое поле или ввести в строке метку поля. Аналогично дооавляется подполе. годноле

## **Удаление поля/подполя**

Удаление текущего поля или подполя. Если текущая строка является полем или индикатором, то удаляется все поле из текущей MARC - записи. Если текущая строка е, то удаляется подполе из текущего поля. процесс удаления не имеет возврата:<br>Е

Если вы случайно удалили нужную информацию, то следует выйти из редактора без сохранения и снова войти.

### **Настройка лидера**

Редактор MARC - записей позволяет редактировать лидер записи. Вообще-то лидер формируется и изменяется для каждой записи по умолчанию и нет необходимости вручную настраивать лидер, но в некоторых случаях это оывает неооходимо. Каждая позиция лидера оснащена выпадающим списком и позволяет выорать неооходимыи вариант. Подроонее о том что такое лидер и как его настраивать смотрите в описании

### **Редактирование поля 008**

Поле 008 имеет особый статус по сравнению с другими полями в MARC - записи и поэтому его редактирование осуществляется осооым ооразом. для изменения поля предусмотрен специальный редактор, который вызывается клавишей гэдпри этом текущей должна быть строка с полем 008). Редактирование этого поля требует знаний MARC формата и для удобства в каждом окне ввода имеется выпадающий список возможных<br>значений.